# *I* MTB BANK

## **Мобильный банкинг**

## **Оглавление**

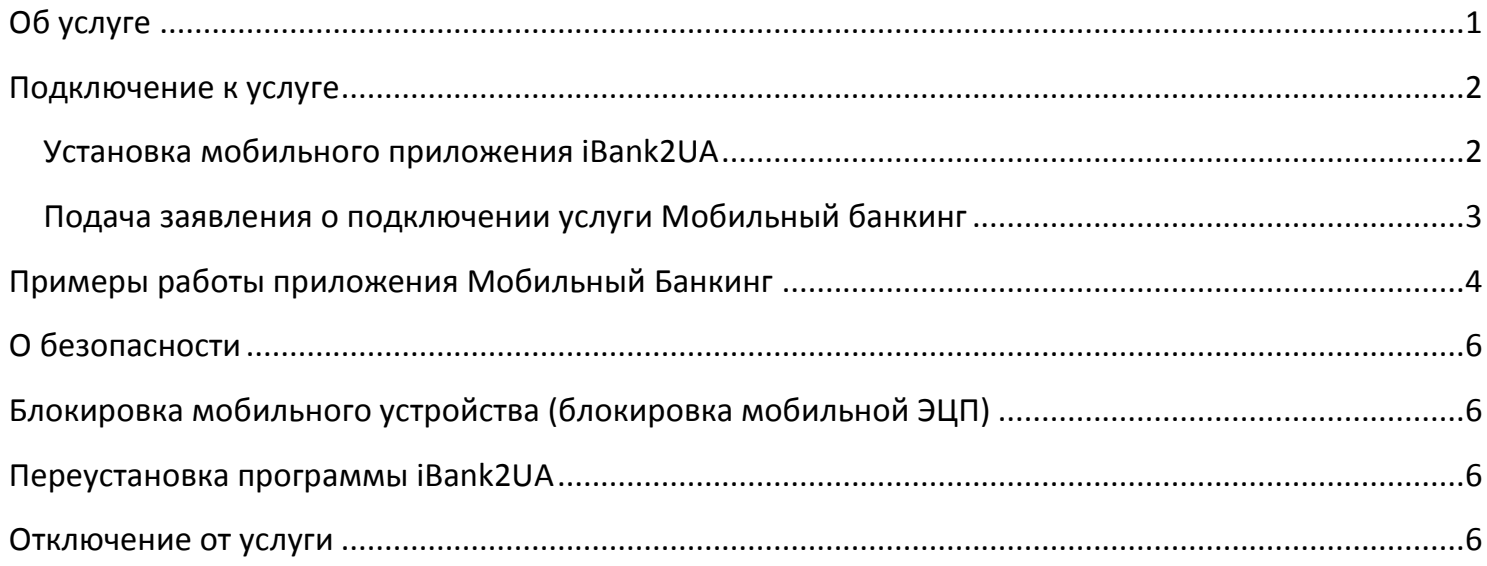

## <span id="page-0-0"></span>**Об услуге**

Мобильный Банкинг для корпоративных клиентов позволяет клиентам банка, дистанционно управлять своими счетами и платежными документами при помощи мобильных устройств на базе Android (смартфоны/планшеты) и iOS (iPhone/iPad).

Мобильный Банкинг имеет схожий с системой Интернет-Банкинг функционал и позволяет управлять документами, которые были сформированы в системе Интернет Банкинг, и наоборот.

Возможности Мобильного Банкинга:

- контроль счетов, получение по ним выписок и остатков;
- управление платежными документами в национальной валюте: создание новых и подпись существующих;
- осуществление контроля над платежами и установка лимитов на суммы платежей, свыше которых необходимо будет их подтверждение;
- управление списком получателей;
- просмотр курсов валют;
- просмотр на карте отделений и банкоматов банка;
- обмен с банком электронной почтой.

Услуга «Мобильный Банкинг для корпоративных клиентов» предоставляется существующим пользователем услуги «Интернет-Банкинг для корпоративных клиентов» от ПАО «МАРФИН БАНК».

# **Z MTB BANK**

### <span id="page-1-0"></span>**Подключение к услуге**

Для подключения к услуге Мобильный Банкинг необходимо скачать и установить на мобильное устройство приложение iBank2UA и заполнить в отделении банка, у своего менеджера, заявление о подключении к услуге.

### <span id="page-1-1"></span>**Установка мобильного приложения iBank2UA**

1. Установить на мобильное устройство приложение Мобильного Банкинга iBank2UA.

Приложение можно загрузить непосредственно из **[Play Market](https://play.google.com/store/apps/details?id=com.bifit)** (для устройств на базе системы Android – см. рис. 1) или из **[App Store](https://itunes.apple.com/us/app/ibank2ua/id548267780)** (для устройств на базе системы iOS).

2. Запустить установленное приложение iBank2UA, выбрать банк ПАО «МАРФИН БАНК» (рис. 2), затем – «Корпоративный клиент» (рис. 3).

3. После этого программа предложит сгенерировать учетную запись, для чего необходимо водить пальцем по экрану мобильного устройства до полного заполнения индикатора прогресса (рис. 4).

4. После завершения генерации учетной записи, необходимо установить пароль для входа в приложение (не менее 6 символов) (рис. 5).

5. В результате установки, программа сгенерирует номер учетной записи – идентификатор Мобильного Банкинга BIFIT ID (рис. 6).

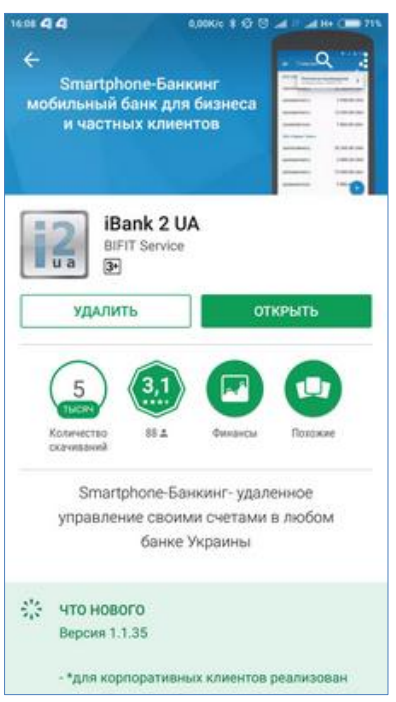

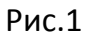

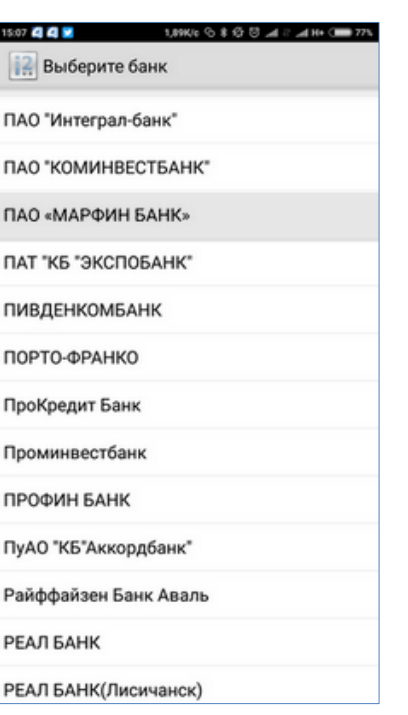

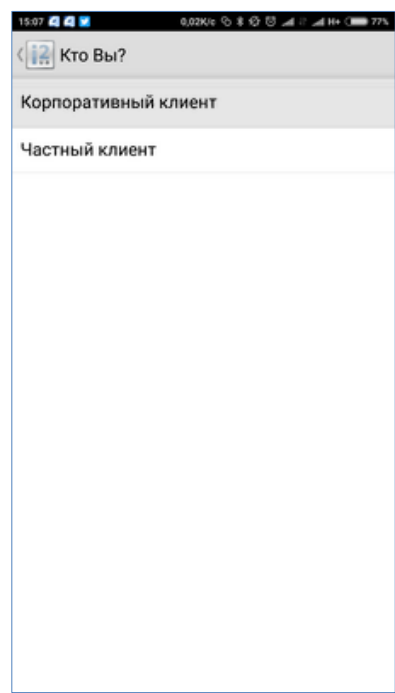

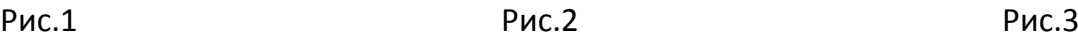

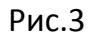

# **MTB BANK**

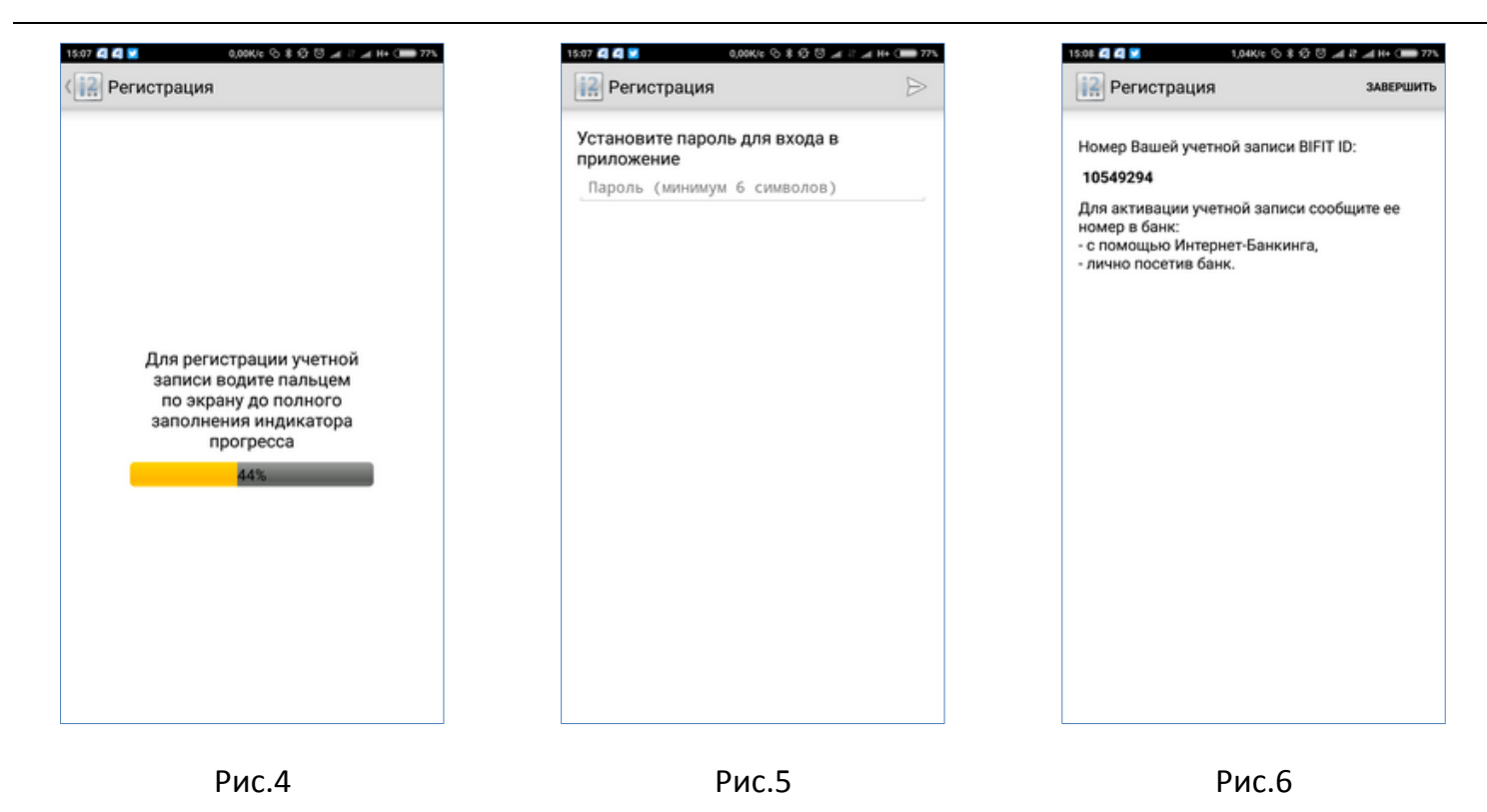

### <span id="page-2-0"></span>**Подача заявления о подключении услуги Мобильный банкинг**

В заявлении необходимо указать следующие данные:

- Идентификатор мобильного банкинга (BifitID) который был получен после установки и запуска мобильного приложения iBank2UA
- ФИО сотрудников, которые будут пользоваться услугой
- Группу подписи
- Возможность подтверждения платежей с помощью Мобильного Банкинга.

К одному мобильному устройству (идентификатору BifitID) можно подключить несколько предприятий, при условии, что этим устройством будет пользоваться только один человек.

После обработки банком заявления, учетная запись будет активирована и Мобильным Банкингом можно будет пользоваться.

# **IL MTB BANK**

# <span id="page-3-0"></span>**Примеры работы приложения Мобильный Банкинг**

### Главное меню

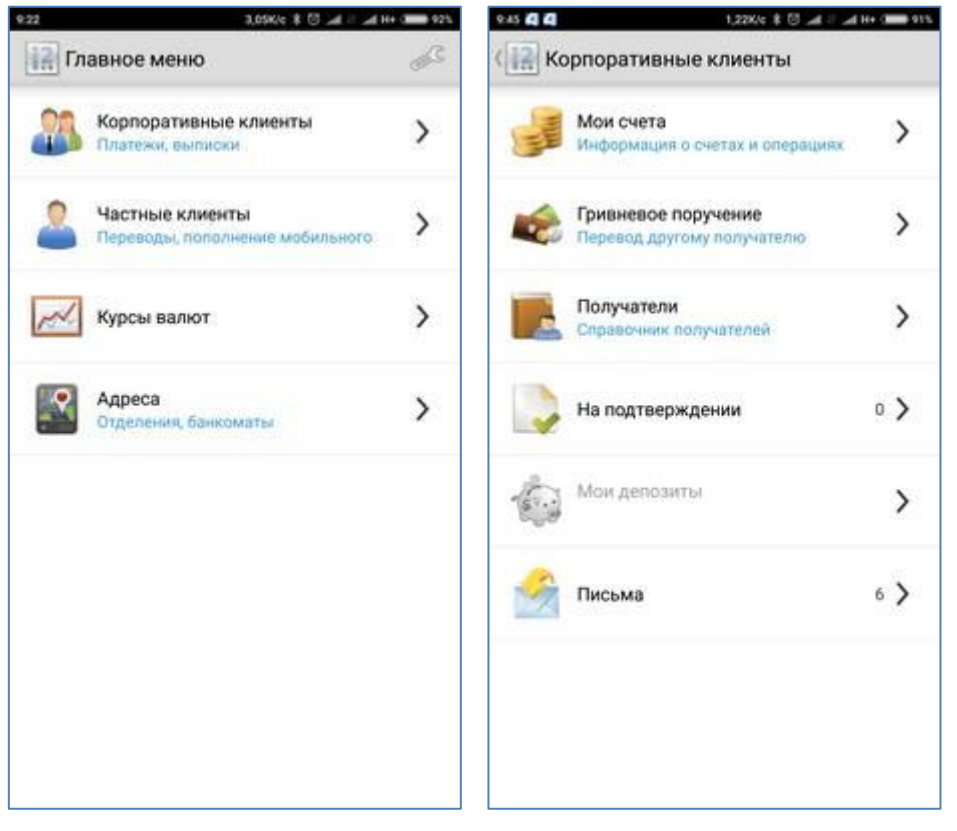

### Платежные документы

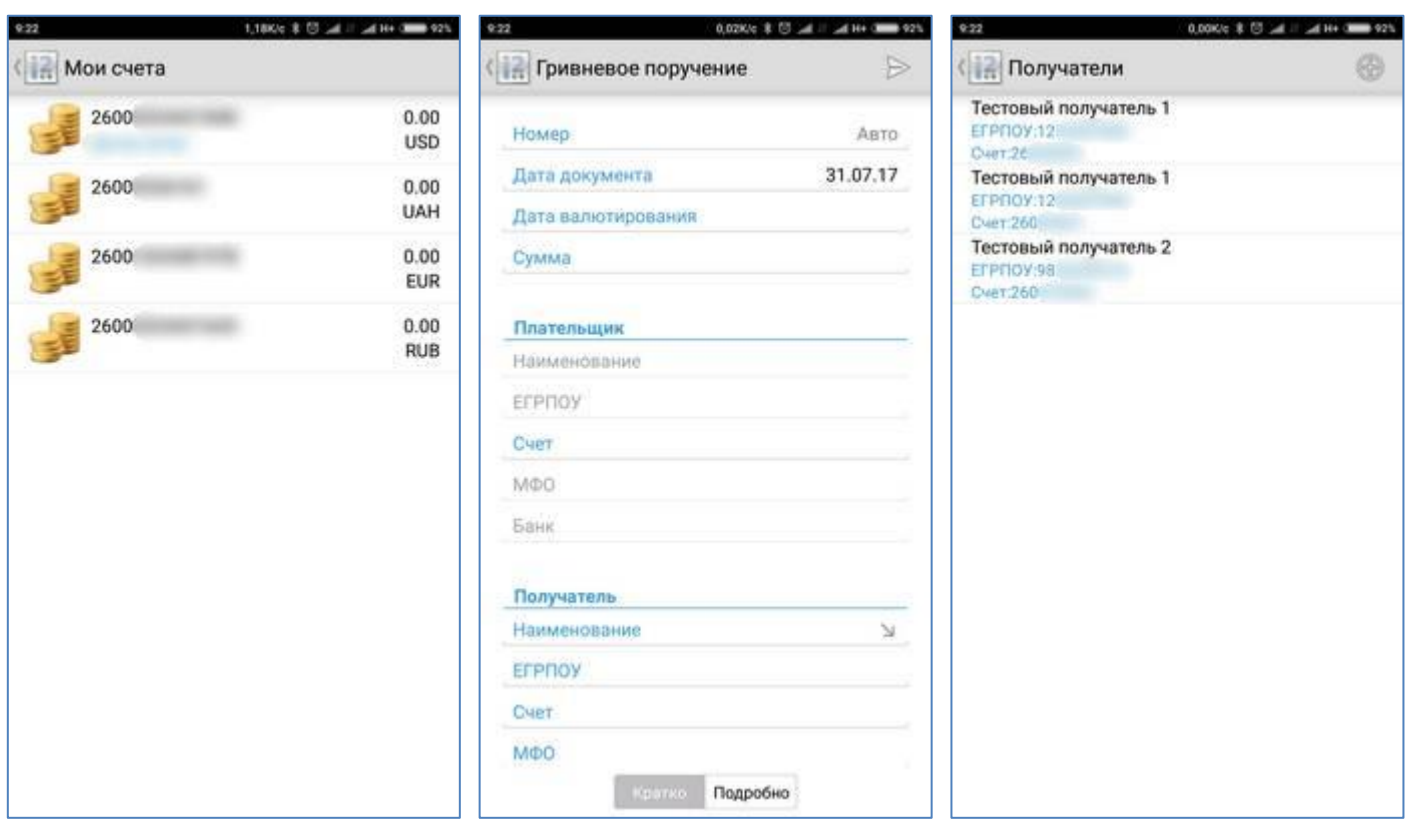

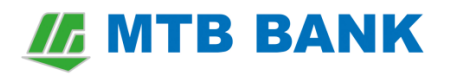

#### Установка лимитов и подтверждение документов

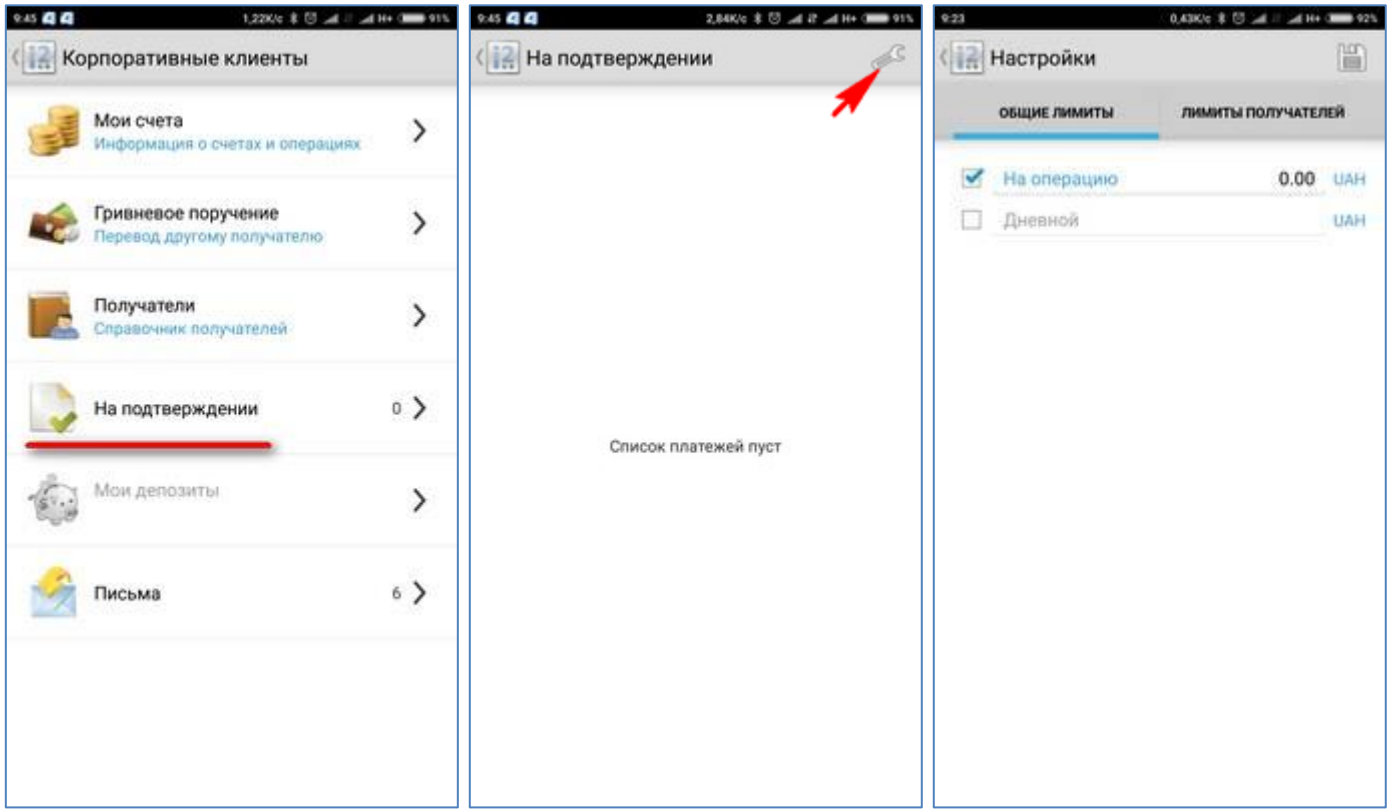

### Курсы валют и местоположение отделений и банкоматов

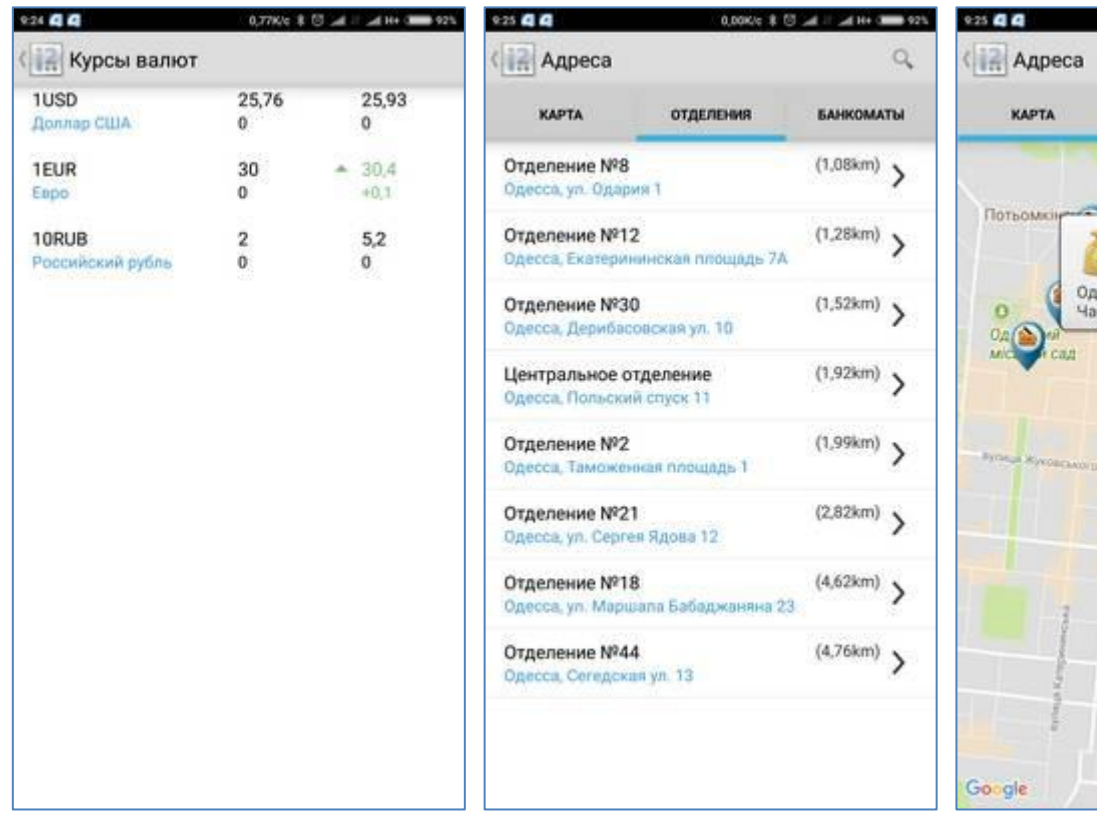

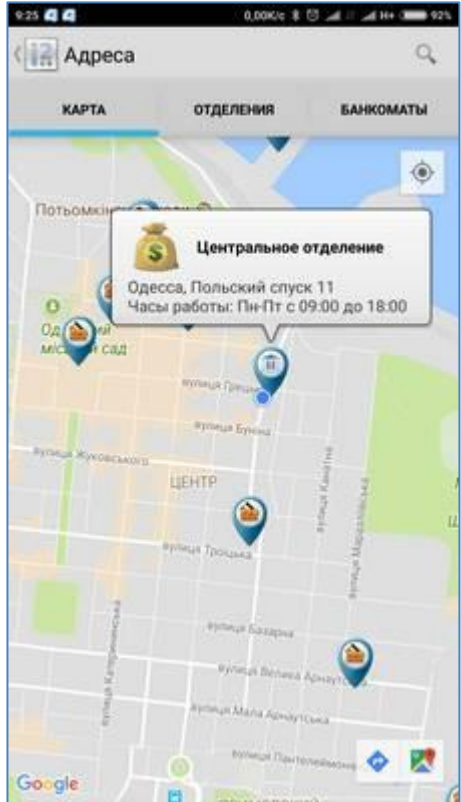

# *I MTB BANK*

# <span id="page-5-0"></span>**О безопасности**

При работе с услугой Мобильный Банкинг, необходимо соблюдать следующие требования информационной безопасности:

1. При подключении к услуге Мобильный Банкинг, установить пароль (графический ключ или буквенно - цифровой пароль) для доступа к мобильному устройству на котором установлено программное обеспечение Мобильный Банкинг iBank2UA .

2. В случае утери/кражи устройства, на котором установлено программное обеспечение «Мобильный Банкинг», немедленно обратиться в банк для блокировки мобильной ЭЦП (BifitID).

3. Не использовать Мобильный Банкинг на устройствах с ROOT правами или с установленным JAILBREAK .

4. На устройствах, где установлено программное обеспечение Мобильный Банкинг, использовать программное обеспечение только из официальных источников (например Play Market или App Store).

5. На устройствах, где установлено программное обеспечение Мобильный Банкинг, использовать актуальное антивирусное программное обеспечение.

# <span id="page-5-1"></span>**Блокировка мобильного устройства (блокировка мобильной ЭЦП)**

Для отключения Мобильного Банкинга с определенного мобильного устройства, например в случае его утери или кражи, необходимо обратиться в банк, к своему менеджеру, и написать заявление с просьбой заблокировать указанный идентификатор Мобильного Банкинга.

## <span id="page-5-2"></span>**Переустановка программы iBank2UA**

При новой/повторной установке программы iBank2UA, на мобильном устройстве удаляется предыдущая мобильная ЭЦП и создается новая. Предыдущую ЭЦП необходимо заблокировать, а новую активировать. Для этого нужно обратиться в банк к своему менеджеру и написать соответствующее заявление.

## <span id="page-5-3"></span>**Отключение от услуги**

Для отключения от услуги, необходимо обратиться в банк, к своему менеджеру, и написать соответствующее заявление.